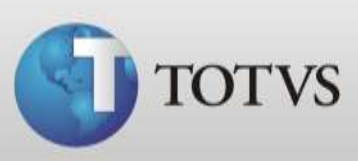

## **Configuração de horários da agenda**

Neste guia rápido mostraremos como configurar os horários da agenda.

A agenda de compromissos do Série 1 Saúde vem inicialmente configurada com horários das 8hs às 18hs, com duração de 15 minutos. Se você desejar alterar os horários dos agendamentos, bem como a duração de cada um deles, siga os passos abaixo:

> 1. Primeiramente você deve entrar no sistema com usuário do médico que quer configurar ou com o Administrador, então abra o Módulo Configurações > Pessoais > Agenda > Horários da agenda;

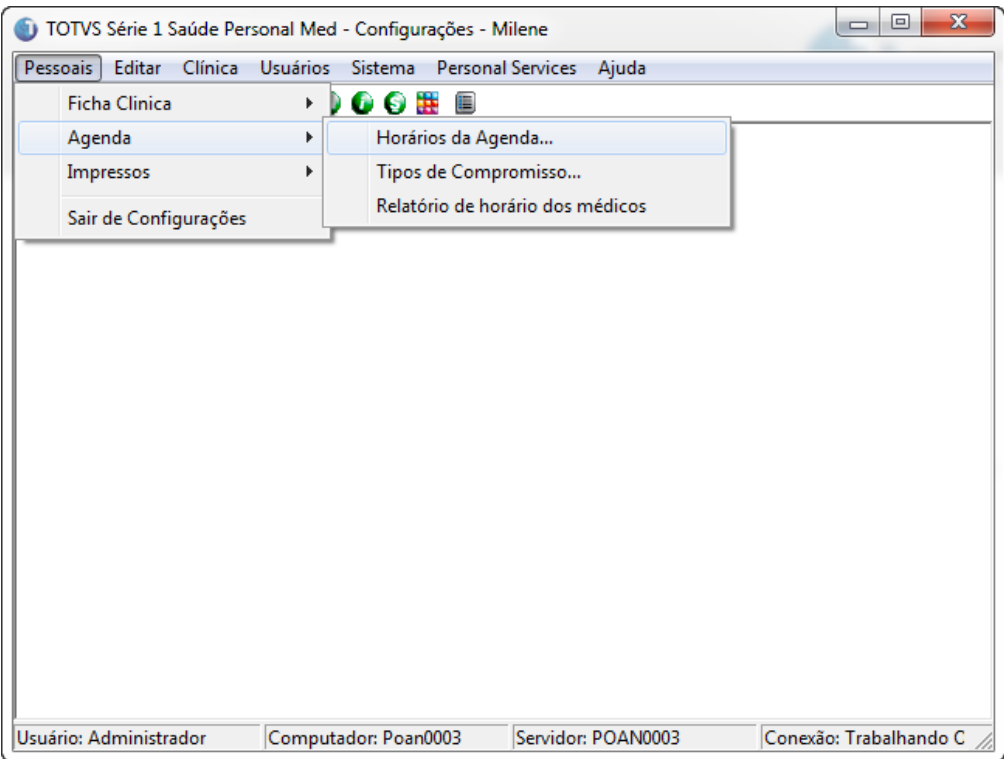

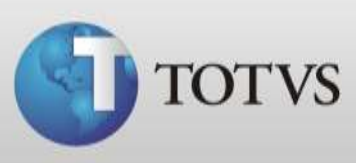

2. Mostrará a tela abaixo, nela você deve excluir todas as configurações existentes para adicioná-las conforme sua preferência. Então clique cinco vezes no ícone "*Remover*", até que não conste nenhum intervalo configurado;

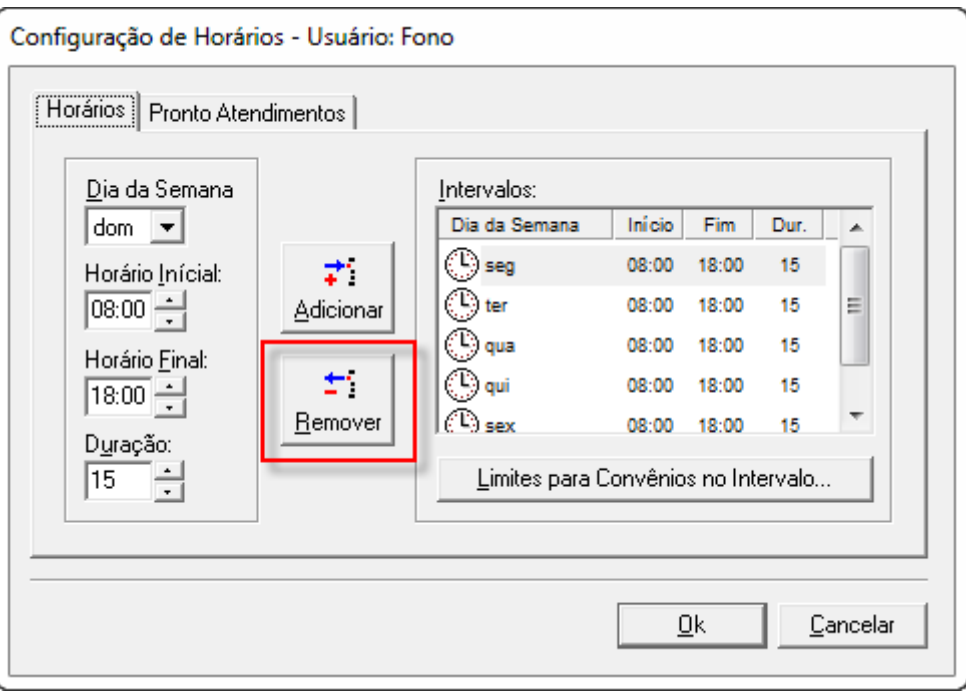

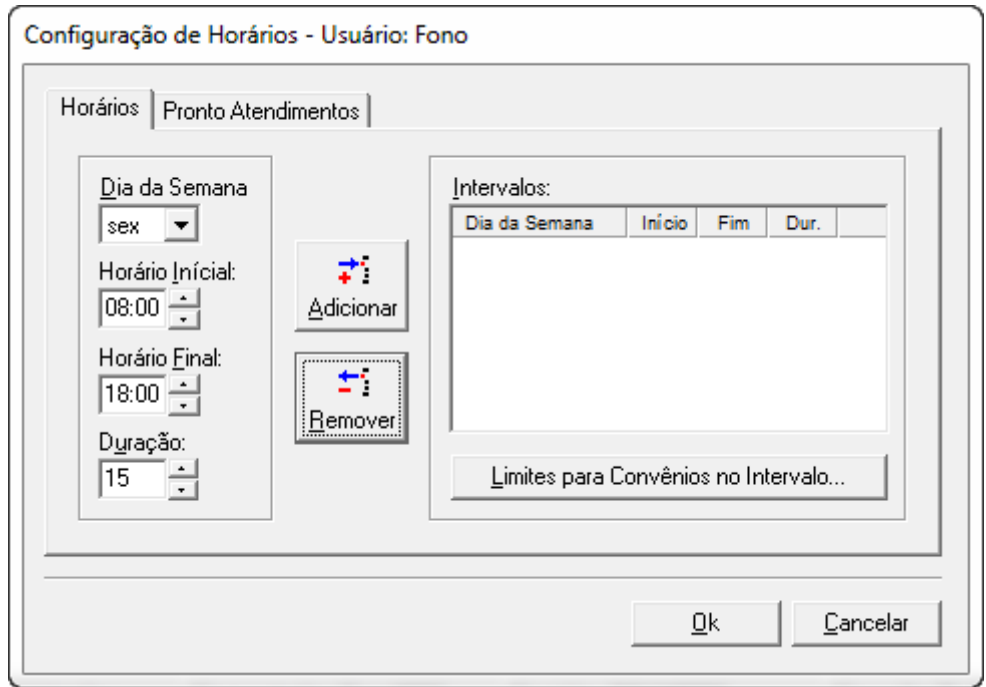

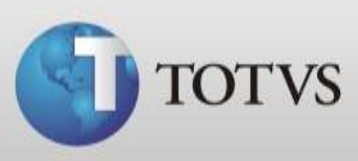

3. Então selecione o primeiro dia da semana que você tem agendamentos;

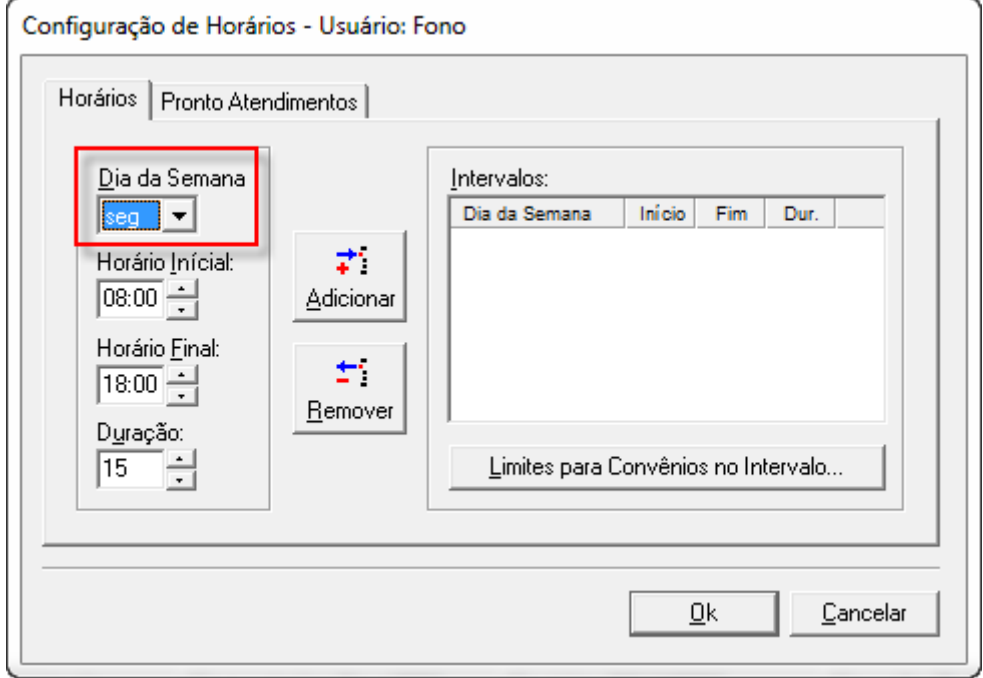

4. Após configure o horário inicial e final dos agendamentos (lembrando que você poderá agendar pacientes mesmo fora deste período padrão, caso seja necessário);

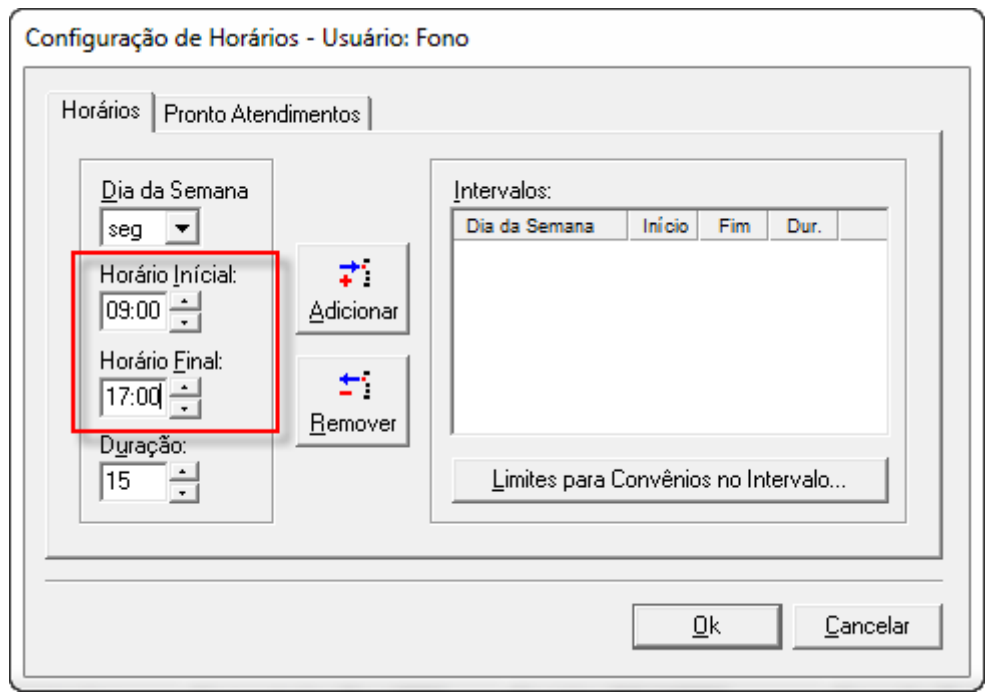

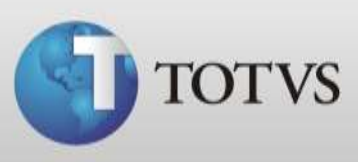

5. Você também pode modificar a duração de cada agendamento. Então na agenda do médico terá horário de 30 em 30 minutos, conforme exemplo. Você também conseguirá agendar consultas/procedimentos com duração inferiores ou superiores ao configurado.

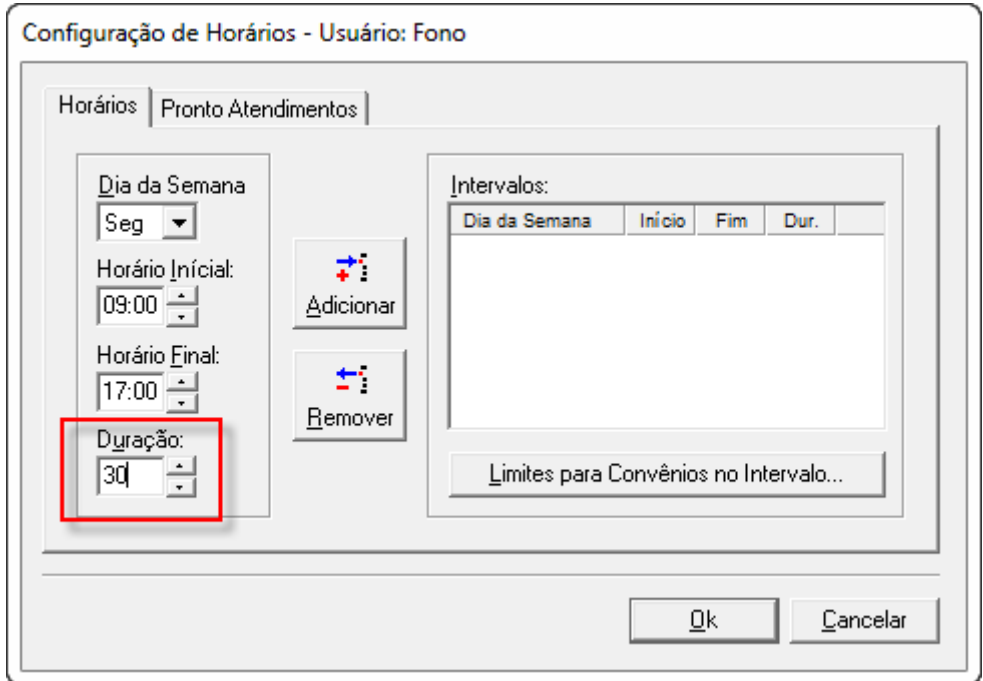

6. Agora você tem todas as informações necessárias para adicionar o horário novamente na sua agenda, então clique no botão "*Adicionar*";

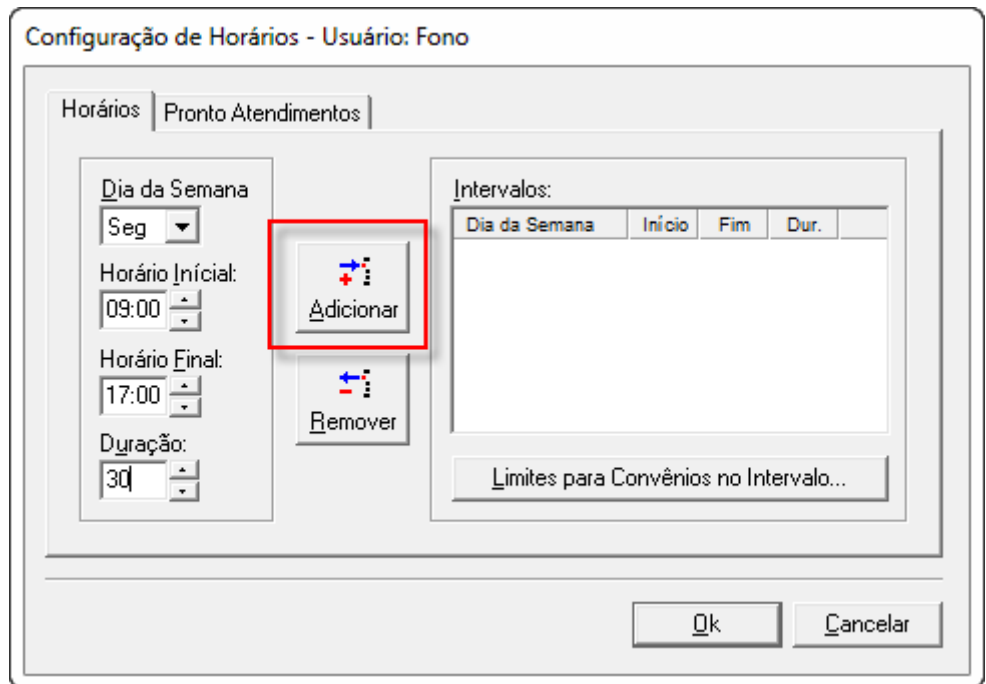

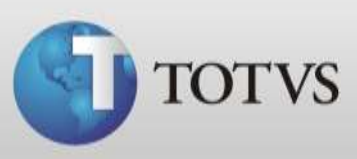

7. Seu primeiro dia da agenda já está configurado com o novo padrão. Agora você deve fazer o mesmo procedimento para os outros dias, pois no campo "*Intervalo*" deve constar todos os dias que você precisa para agendamentos. Assim que todos os dias estiverem prontos, clique no botão "*Ok*";

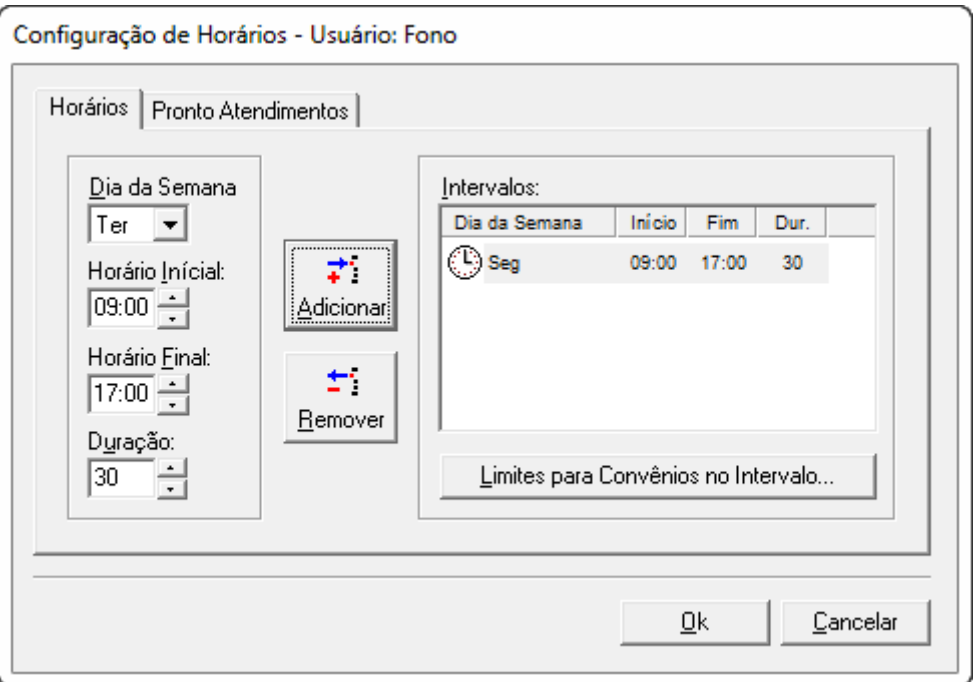

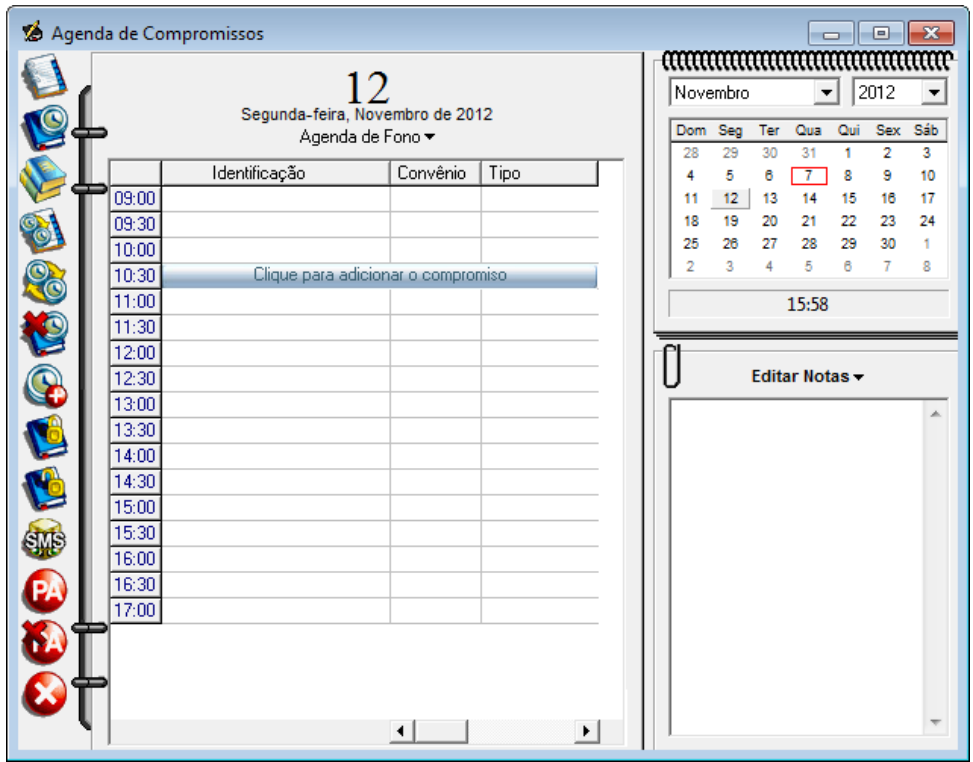

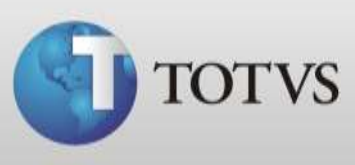

- 8. Mas, e como configurar a agenda para não mostrar para agendamento o período de almoço? Mostrarei como exemplo o dia de terça-feira;
- 9. Selecione o dia da semana e cadaste o horário de inicio dos agendamentos e no horário final o horário limite para agendamentos antes do almoço como no exemplo abaixo e clique no botão "*Adicionar"*;

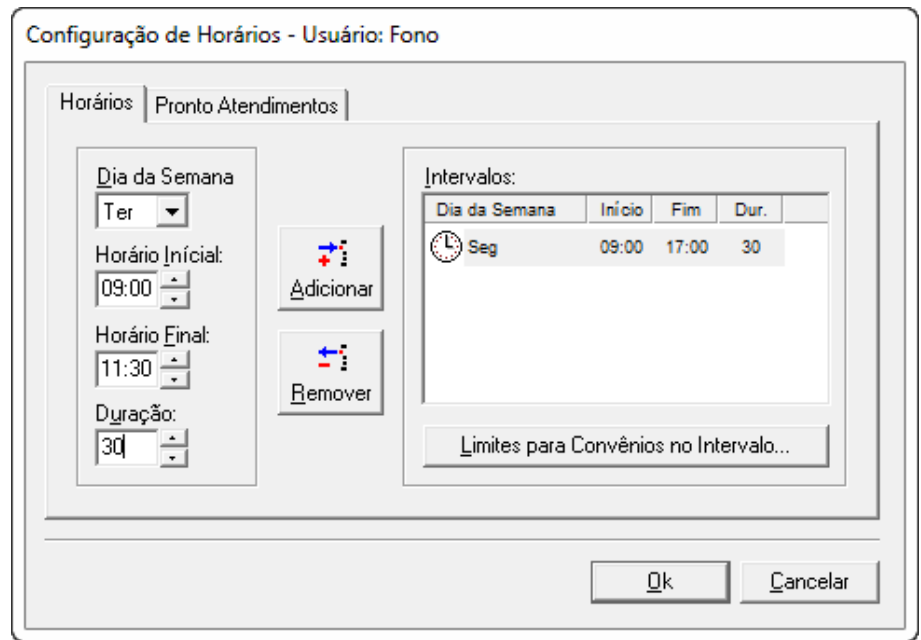

10. Após você deve marcar novamente a terça-feira (conforme exemplo) e então cadastrar o período de agendamento pós-almoço e a duração, então clique em "Ok";

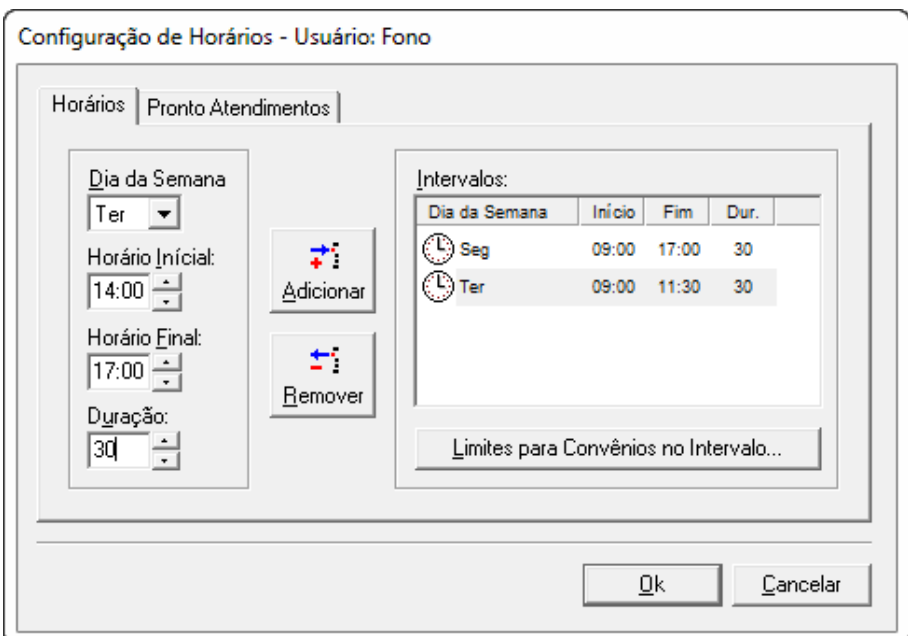

**TOTVS SA** Av. Ipiranga, 6681, prédio 99 A-12º – CEP 90619-900 4003 0015 - Porto Alegre – RS [http://www.suporte.totvs.com](http://www.suporte.totvs.com/)

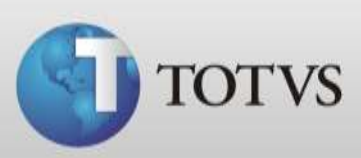

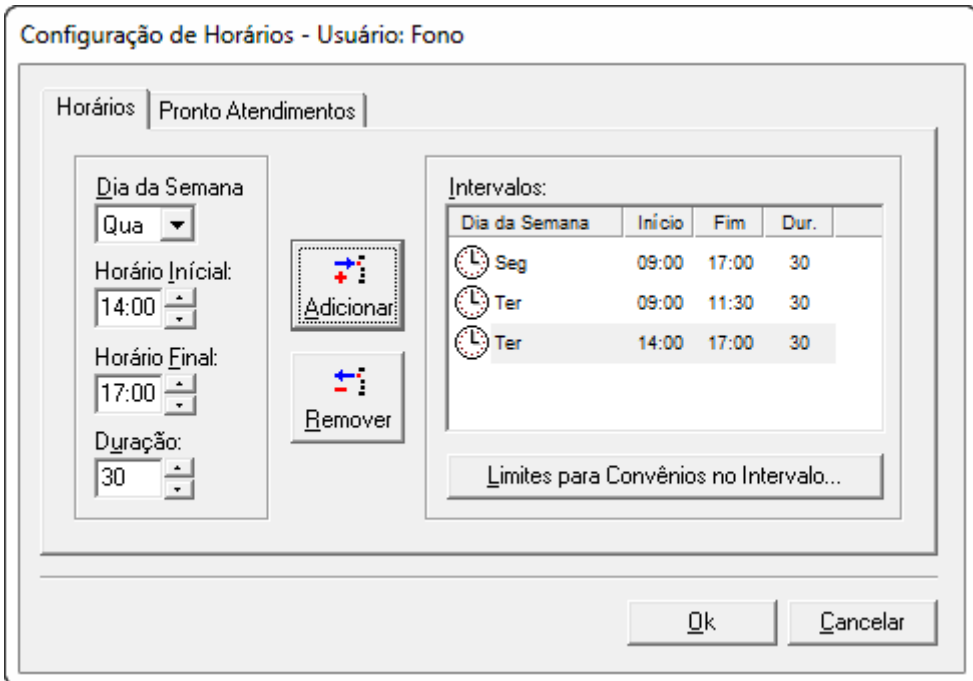

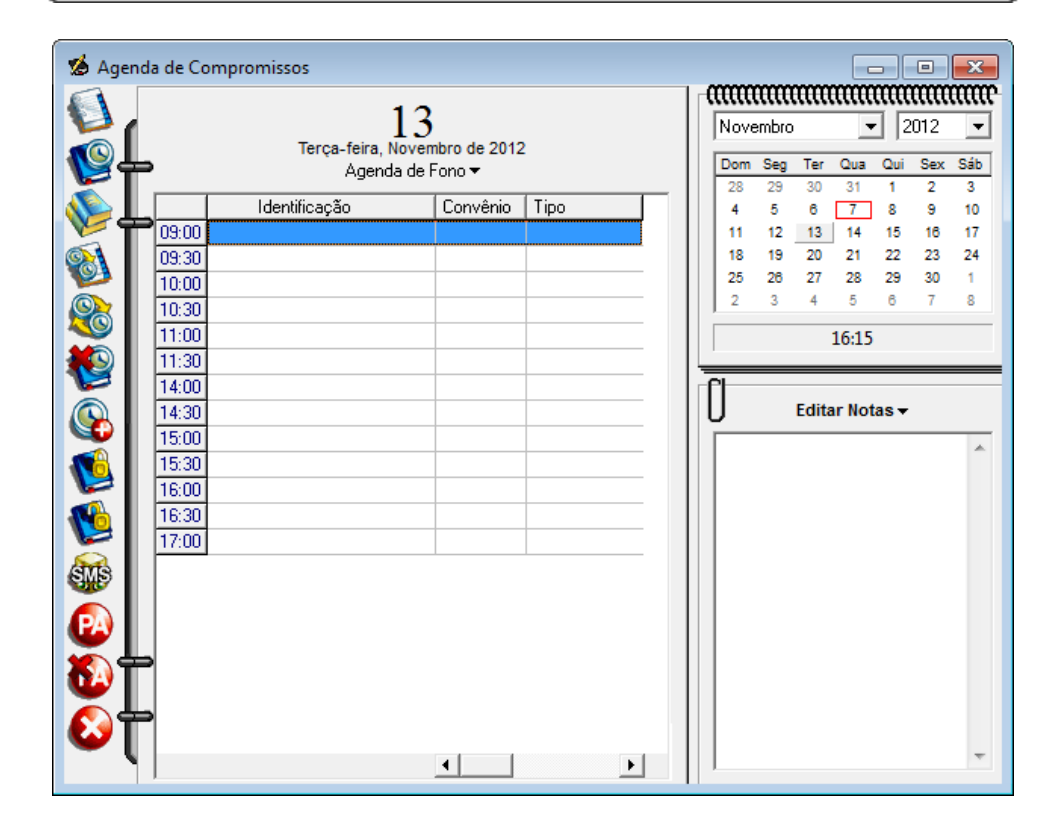

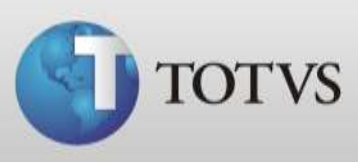

11. Também é possível configurar a quantidade de agendamentos para um determinado convênio dentro desta mesma tela, para isto selecione o dia e período que deseja configurar e clique no botão "*Limites para convênios no intervalo*";

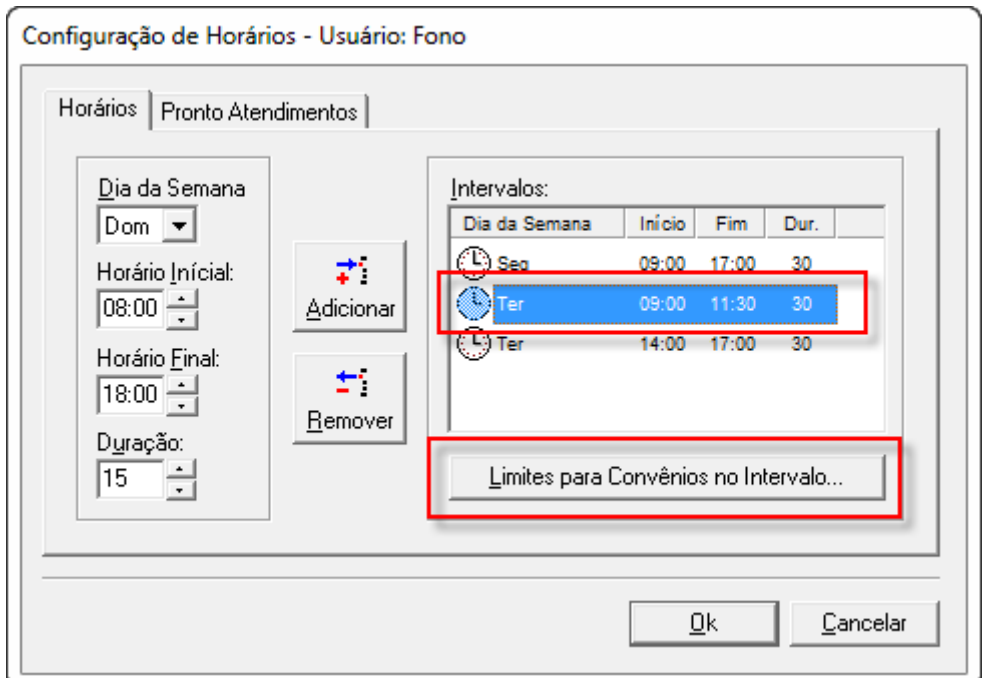

12. Selecione o convênio que deseja limitar atendimentos e clique em "*Editar*";

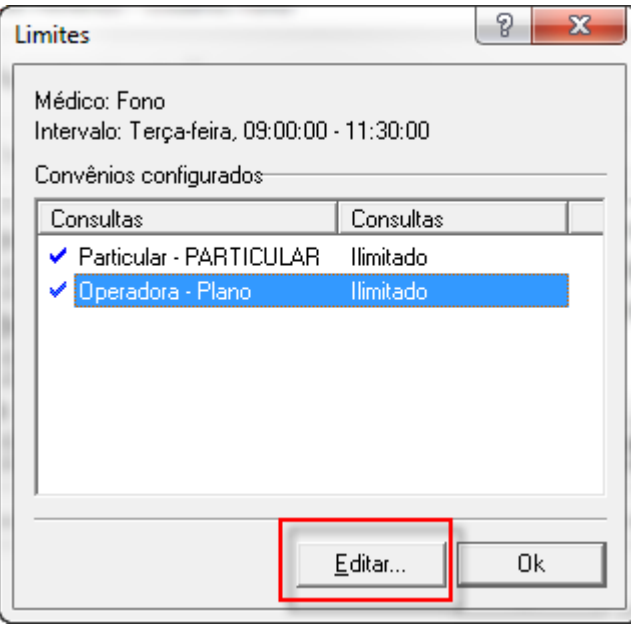

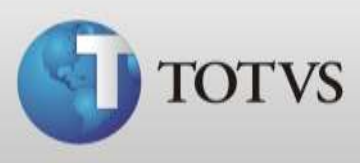

13. Na tela que abrirá você poderá desabilitar o convênio para este período ou deixar habilitado com limite a definir ou ilimitado. Preencha os campos conforme sua necessidade e então clique em "*Ok*";

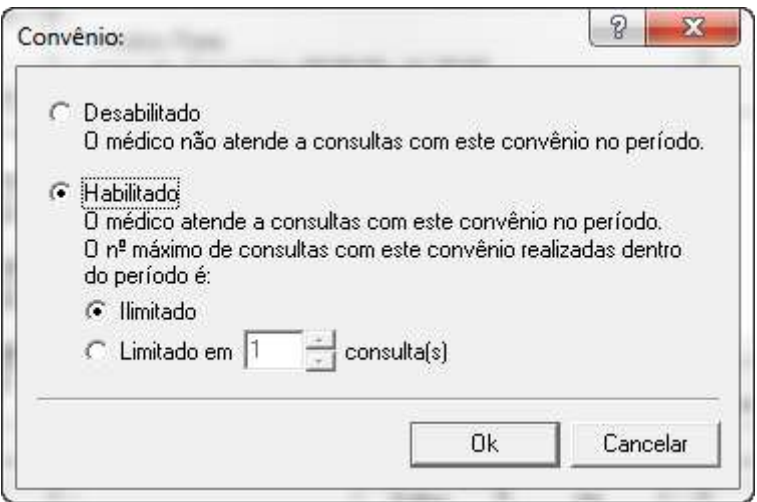

14. Faça o mesmo procedimento para todos os períodos e os convênios que necessitar. Este procedimento não irá impedir o agendamento para este convênio, porém ao agendar uma consulta para um convênio que foi limitado irá aparecer a mensagem abaixo alertando a secretária;

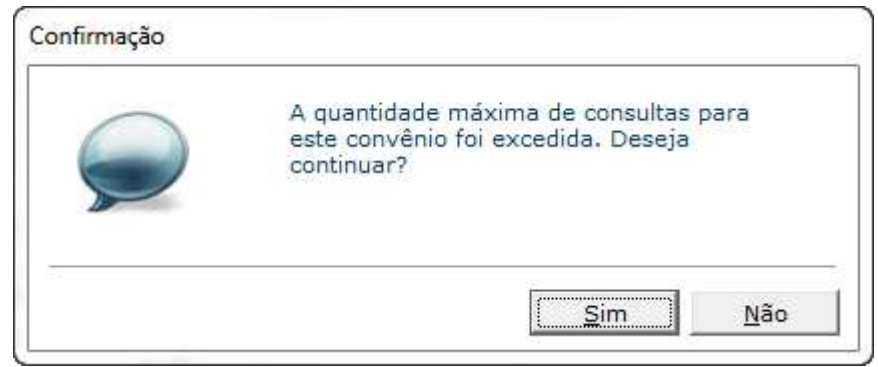

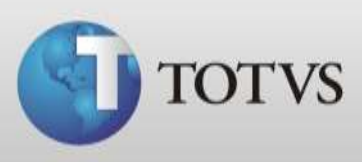

15. Ainda é possível configurar a quantidade de pronto atendimentos realizados em um determinado período. Para isto, clique na aba indicada na imagem abaixo;

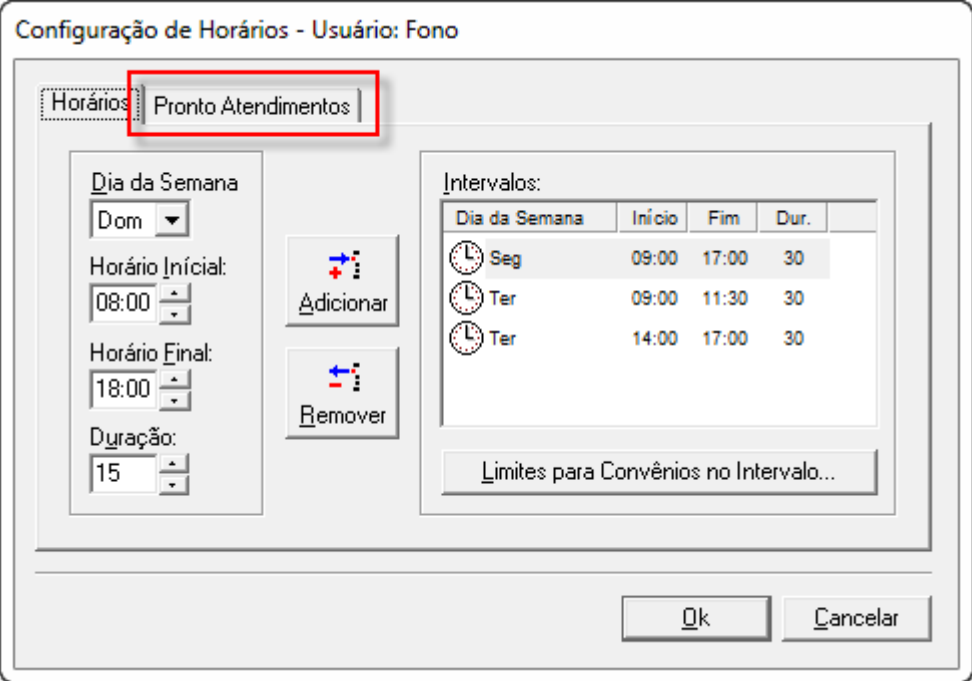

16. Para ter PA livres deixe marcado ilimitado, porém para limitar desmarque a caixa ao lado do dia e digite o número de pronto atendimentos que necessita, então clique em "*Ok*" ou volte ao menu de horários;

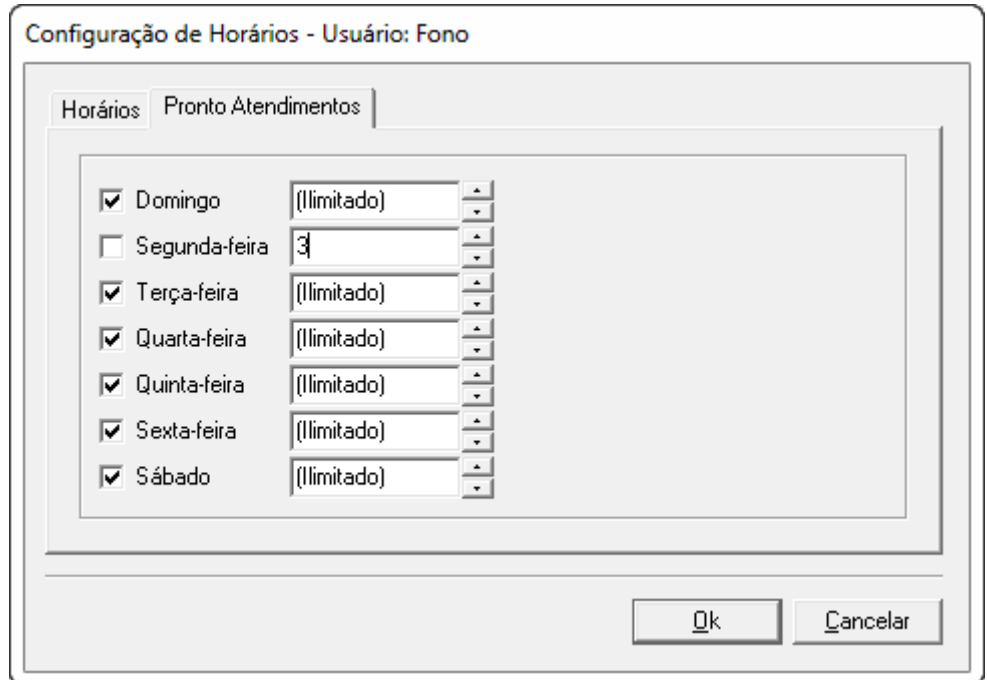